## BMD 切换台实现 TALLY 功能

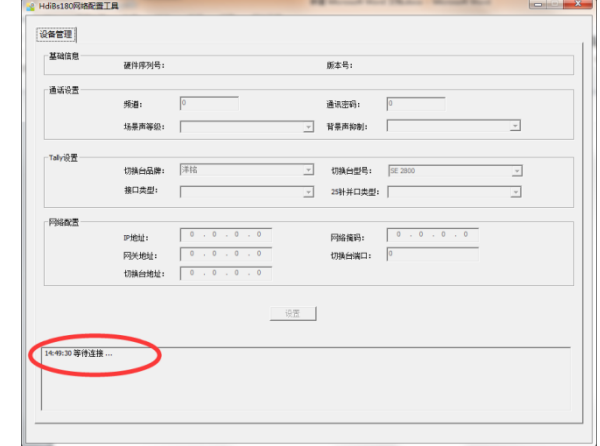

1. 运行 Bs180\_BS340\_BS354 网络配置工具,软件打开后会显示等待连接,此时不需要再操作软件。

2. 将无线内部通话主机使用网线与该电脑连接。(可网线直联,也可以通过交换机连接)

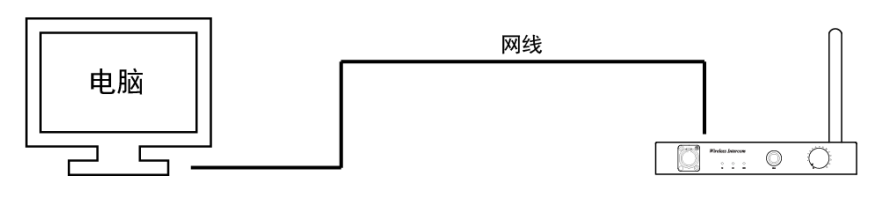

BS180通话主机

图例:HDI-BS180 主机连接示意图

- 3. 打开无线内部通话主机电源开关。
- 4. 等待无线内部通话主机开机完成后, 等待 5 秒左右, Bs180\_BS340\_BS354 网络配置软件上会显示 该主机的相关参数,并出现连接成功提示。

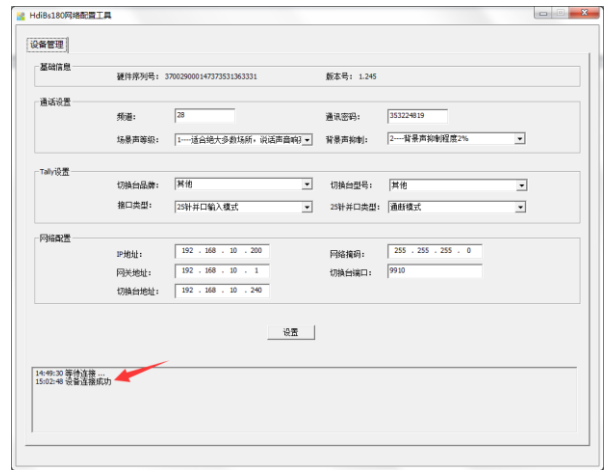

5. 修改<Tally 设置>目录下<切换台品牌>的参数下拉选择为 BMD。

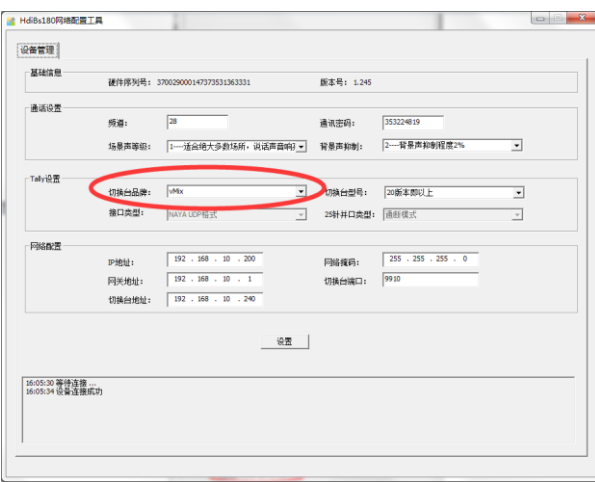

- 6. 查询 BMD 切换台的 IP 地址, 部分 BMD 切换台请上 BMD 官网下载对应软件查询。
- 7. 修改<网络设置>将查询到的 BMD 切换台地址复制输入<切换台地址>,同时为无线内部通话 主机配置与 BMD 切换台在同一网段的 IP。初始默认与 BMD 出厂的 IP 地址 192.168.10.240 匹配。

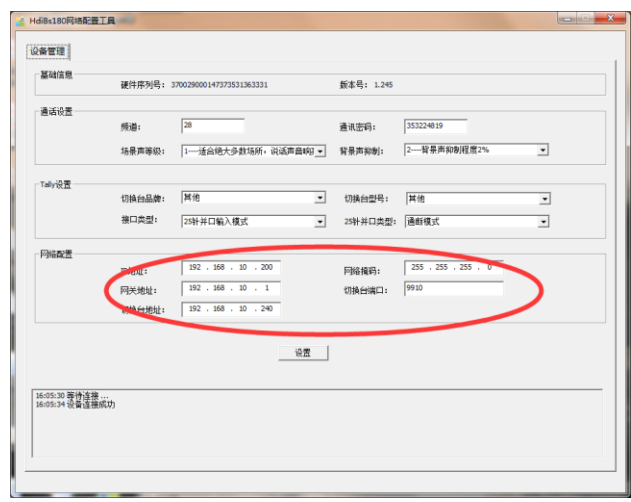

8. 参数修改完成后,点击设置按钮,在弹出的对话框中点击确定。

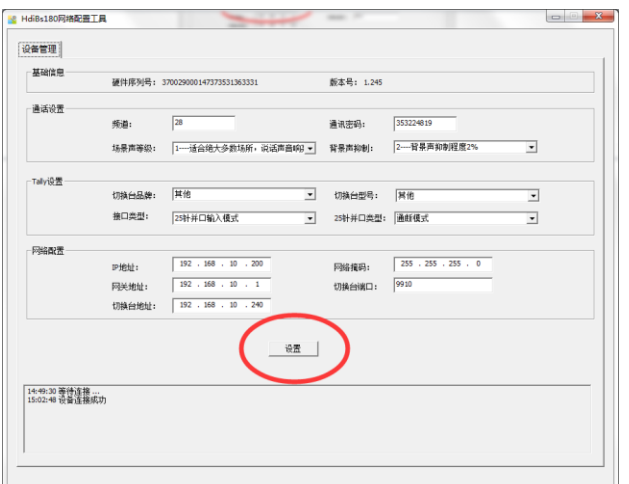

9. 设置完成后,关闭 Bs180\_BS340\_BS354 网络配置工具网络版软件。

10. 关闭无线内部通话主机电源, 重新上电开机。

11. 打开 TALLY 灯开关。

12. 将无线内部通话主机与 BMD 切换台通过网络连接。

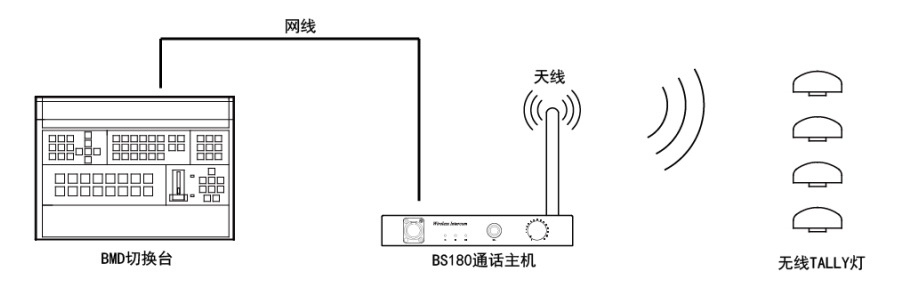

图例:HDI-BS180 主机连接示意图

13. 通过 BMD 切换台切换信号, 对应的 TALLY 灯就会亮起。

14. 无线内部通话主机连接 BMD 切换台实现 TALLY 功能完成。

注:BMD 切换台 IP 地址更改后必须重启才生效!